# **ユーザーマニュアル**

## **Artist シリーズ液晶ペンタブレット**

## **目次**

## **1 概要**

- 1.1 製品概要
- 1.2 付属品
- 1.3- 接続
- 1.4 対応 OS

## **2 液晶ペンタブレット スタートガイド**

- 2.1 ダウンロード
- 2.2 インストール
- 2.3 ドライバの概要
- 2.4 作業エリア
	- 2.4.1 画面

2.4.2 ペンタブレット/液晶ペンタブレット

- 2.5 アプリケーション
- 2.6 ペンの設定
- 2.7 ショートカットキー
- 2.8 ホイール/タッチパッド
	- 2.8.1 ホイール

2.8.2 タッチパッド

2.9 設定

**1 概要**

## **1.1 製品概要**

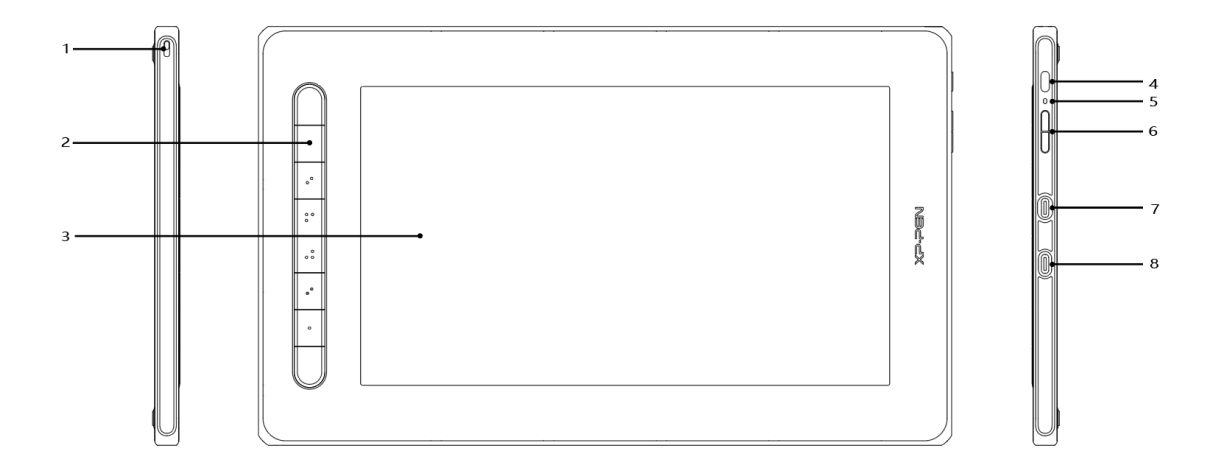

- 1. ストラップホール
- 2. ショートカットキー
- 3. ディスプレイ/作業エリア
- 4. 電源キー
- 5. ステータスライト
	- a. 電源ボタンを押して電源を入れるとインジケーターライトが青色に点灯します。 電源ボタンを再度押すと電源が切れます。
	- b. スタンバイ状態

インジケーターライトがオレンジ色に点灯します。

c. ペンタブレットモード

電源ボタンを 3 秒以上長押しして離すと、インジケーターライトが青色とオレンジ色に交互に点滅 し、ペンタブレットモードに入ります。電源ボタンを再度押すと、液晶画面が映り、液晶ペンタブレ ットモードに戻れます。

- 6. 輝度調整「+ / -」ボタン
- 7. フル機能の USB-C ポート
- 8. 3in1 USB-C ポート

#### ※ **写真はイメージです。モデルやサイズが異なるため、キーの位置や数が異なる場合があ**

**ります。**

## **1.2 付属品**

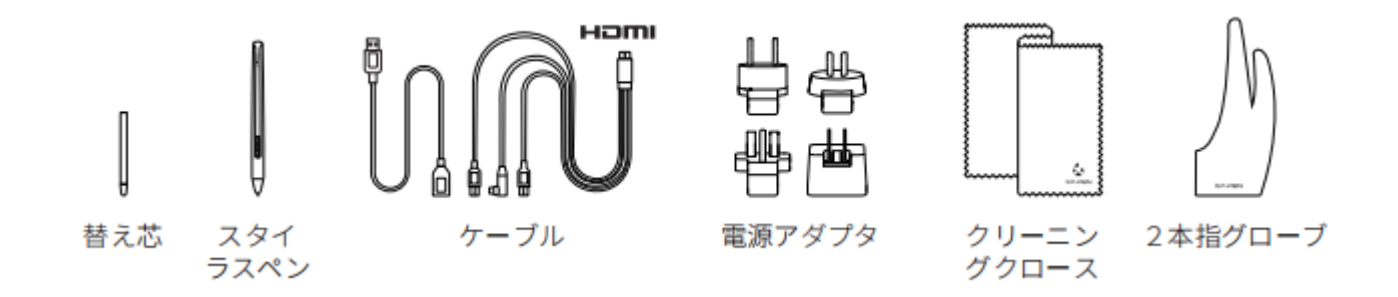

**※ HDMI、High-Definition Multimedia Interface、および HDMI ロゴ は、米国およびそ の他** 

**の国における HDMI Licensing Administrator, Inc. の商標または、登録商標です。**

**※ 一部のモデルの電源アダプターは付属していません。**

**※ 掲載されている写真はすべて参考画像であり、実際の製品とは異なる場合があります。**

## **1.3 接続**

## 1. 3 in 1 ケーブルで接続

 $\overline{A}$ EOE Homi 日日  $\begin{picture}(20,20) \put(0,0){\dashbox{0.5}(5,0){ }} \put(15,0){\circle{10}} \put(15,0){\circle{10}} \put(15,0){\circle{10}} \put(15,0){\circle{10}} \put(15,0){\circle{10}} \put(15,0){\circle{10}} \put(15,0){\circle{10}} \put(15,0){\circle{10}} \put(15,0){\circle{10}} \put(15,0){\circle{10}} \put(15,0){\circle{10}} \put(15,0){\circle{10}} \put(15,0){\circle{10}} \put(15,0$ 

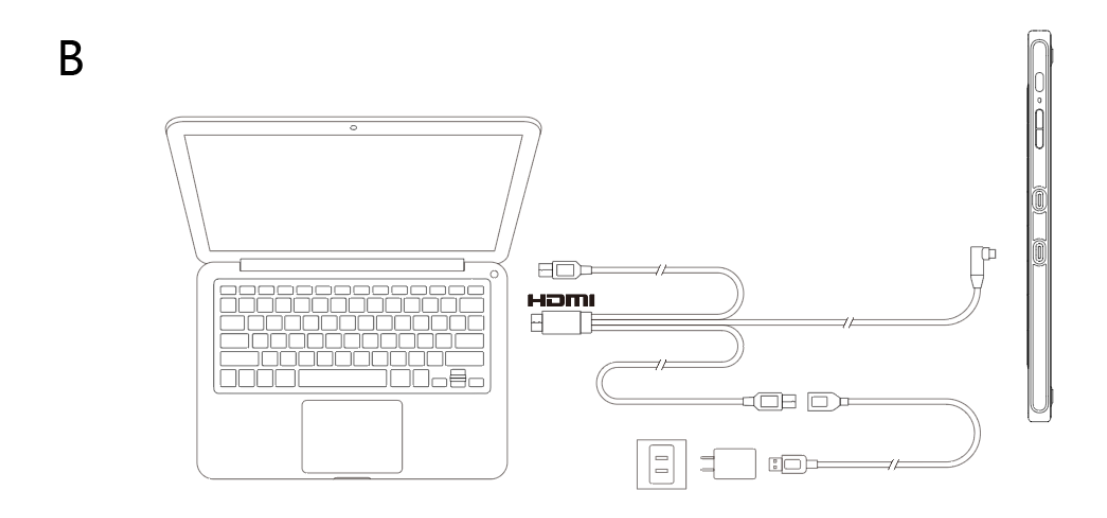

通常、黒色の USB-A ケーブルをパソコンに接続すると、本機の電源を入れることができます。 液晶画面が「ちらつき」「点灯しない」が発生する場合、給電不足かもしれません。 その場合は、赤色の USB-A ケーブルをパソコンの USB ポートに接続するか、電源アダプタと 接続してコンセントから給電してください。

**※ 一部のモデルには電源アダプタが付属されておらず、別売りとなります。**

2. USB-C ケーブルで接続

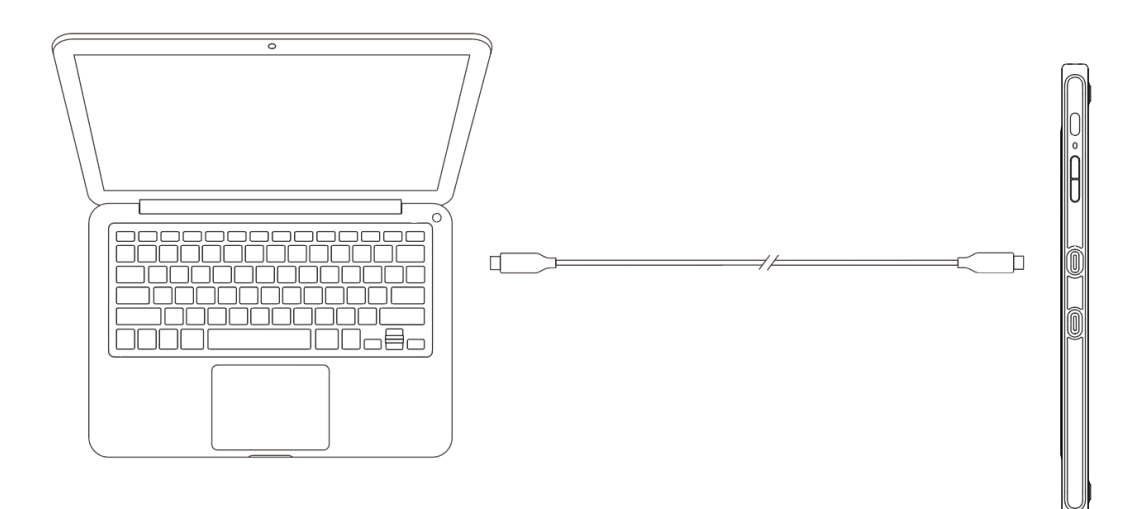

3. Androidスマホとの接続

(対応のAndroid端末のモデルはXPPen公式サイトでご確認ください。)

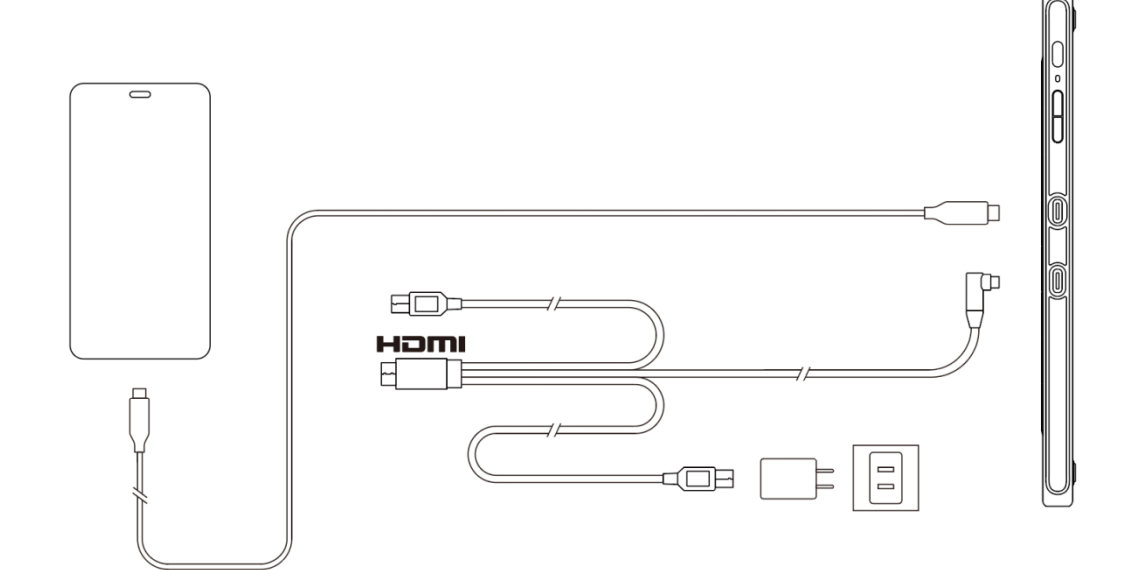

**※ 一部のモデルには電源アダプターが付属されておらず、別売りとなります。**

## **1.4 対応 OS**

Windows 7/8/10

Mac OS X 10.10 以降

Android (USB3.1 DP1.2)

Chrome OS 88 以降

Linux

## **2 液晶ペンタブレット スタートガイド**

## **2.1 ダウンロード**

XPPen 公式サイト (https://www.xp-pen.jp) より、お客様の製品機種に対応したドライバをダ ウンロードしてください。

## **2.2 インストール**

ダウンロードが完了したら、フォルダを解凍して「.exe」ファイル (Windows) または「.dmg」 ファイル (Mac) を実行し、画面の指示に従ってドライバをインストールしてください。

**注:**

インストールする前に、ウイルス対策ソフトやファイアウォール、開いているすべてのソフ トを一時的に閉じてください。

他のドライバがパソコン上にインストールされている場合は、まずそれらをアンインストー ルしてください。

インストールが完了したらパソコンを再起動することをお勧めします。

XPPen デバイスの最高のパフォーマンスを発揮するためには、定期的に公式サイトでドライバ のアップデートをチェックすることをお勧めします。

## **2.3 ドライバの概要**

ドライバがインストールされたら、お使いのデバイスをパソコンに接続し、ドライバを開いて デバイスのカスタマイズを開始します。

**注:**

本書では、ドライバのすべての機能を説明していますが、実際に使用する際の機能は、接続さ れているデバイスにより異なります。具体的な機能については、実際に使用したデバイスを参 考にしてください。

#### **設定の保存**

設定を変更した後、ドライバ画面の左側にある「OK」ボタンをクリックして設定を保存してく ださい。そうしないと、変更した設定は保存されません。

## **2.4 作業エリア**

## **2.4.1 画面**

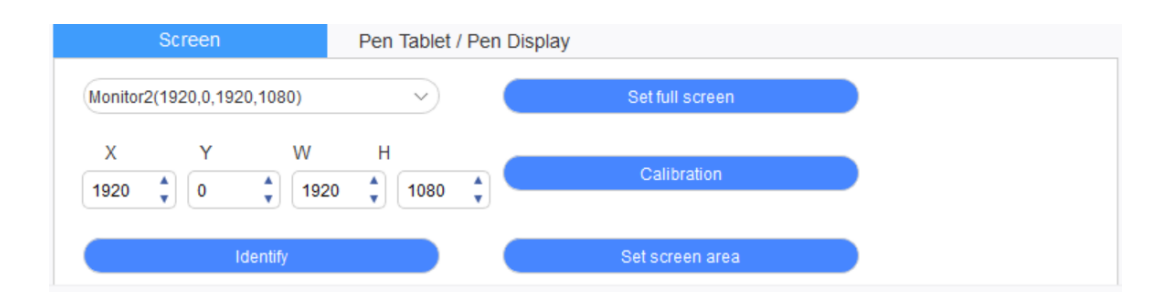

複製モードで複数のモニターを使用している (すなわち、すべてのモニターが同じ画像を表示 している)場合、デバイスの作業エリアはすべてのモニターにマッピングされます。作業エリア 内でペンが移動すると、すべてのモニターのカーソルが同時に移動します。

拡張モードでマルチモニターを使用する場合は、ドライバ画面で、デバイスの作業エリアをど のモニターにマッピングするかを選択してください。

ドライバには、画面の表示エリアを設定する 3 つのモードが用意されています。

全画面の設定: 選択したモニターの画面エリアを最大に設定します。

画面エリアの設定: マウスを使って、画面の表示エリアを手動で設定します。画面の表示エ リアの 1 つ目の位置 (左上) をマウスでクリックし、2 つ目の位置(右下)をクリックします。

カスタマイズ: X、Y、W、H の下の対応する入力ボックスに座標を手動で入力して、画面の 表示エリアのサイズをカスタマイズしたり、ドライバインターフェースの画面アイコン上 でマウスを使ってドラッグし画面の表示エリアを調整したりすることができます。

**キャリブレーション:**

チェックボックスで「WindowsInk」の有効/無効を切り替えることができます。

#### **ディスプレイ番号の表示:**

接続されているすべてのモニターを識別し、各モニターの左下隅に数字の識別子が 表示されます。

## **2.4.2 ペンタブレット/液晶ペンタブレット**

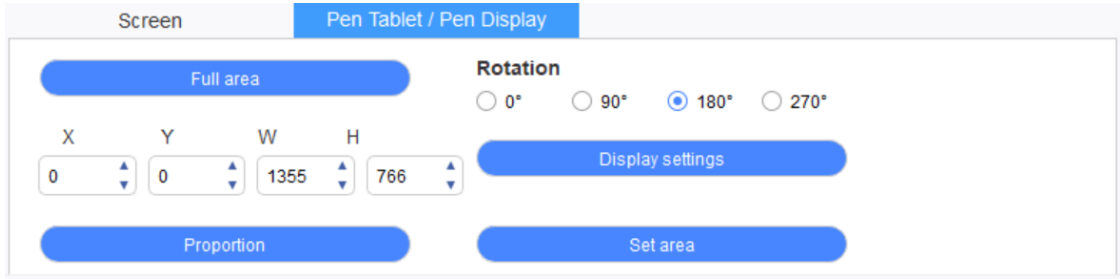

本タブでペンタブレットの作業エリアを選択できます。ドライバには 4 つのモードが用意され ており、選択することができます。

- (1) フル作業エリア: デバイスの作業エリアを最大化します。
- (2) 縦横比:ペンタブレットの作業エリアがモニターの解像度に合わせて適切な アスペクト比 に調整されます。
- (3) 作業エリアの設定:スタイラスペンで「左上隅」と「右下隅」の位置をクリックして選択 します。
- (4) カスタマイズ: X、Y、W、H の下の対応する入力ボックスに座標を手動で入力して、デ バイスの作業エリアのサイズを決定するか、スタイラスペンを使用してドライバインタ ーフェース上のデバイスアイコンをドラッグして作業エリアのサイズを設定します。

### **回転の設定:**

デバイスを 0°、90°、180°、270°に設定することができます。また、回転設定が終わったら、 デバイス本体を対応する方向に回転させる必要があります。

左利きモードは 180 度となります。

#### **ディスプレイ設定:**

液晶ペンタブレットの「色温度」、「輝度」、「コントラスト」を設定します。

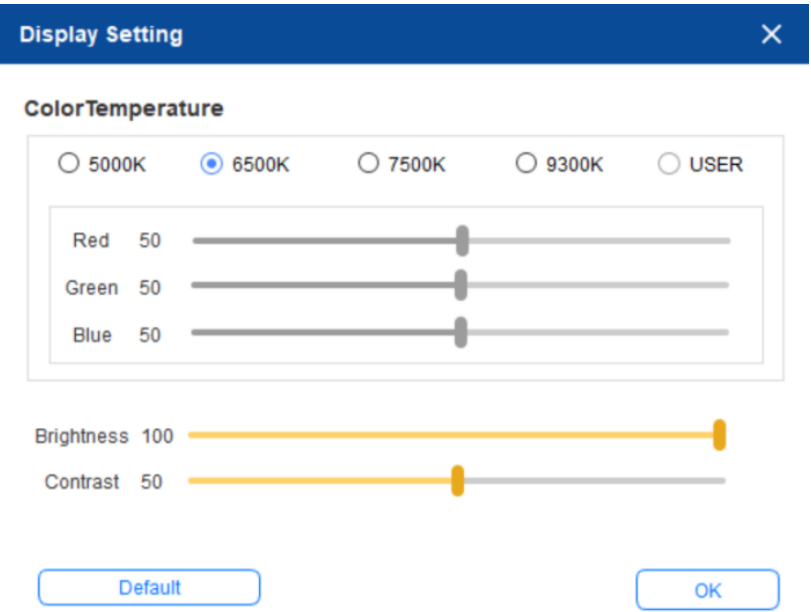

## **2.5 アプリケーション**

アプリケーションを選択したら、そのアプリケーションに必要な機能を設定します。

Application:

 $\boxed{\bullet}$ 

a. アプリケーションバー右上の「+」をクリックすると、アプリケーション選択画面が開きま す。

 $\overline{+}$ 

b. 実行中のプログラムから追加するアプリケーションを選択します。または、インストールさ れているソフトウェアから追加する場合は「参照」ボタンをクリックします。アプリケーシ ョンを選択すると、下部に選択されたアプリケーションのパスが表示されます。

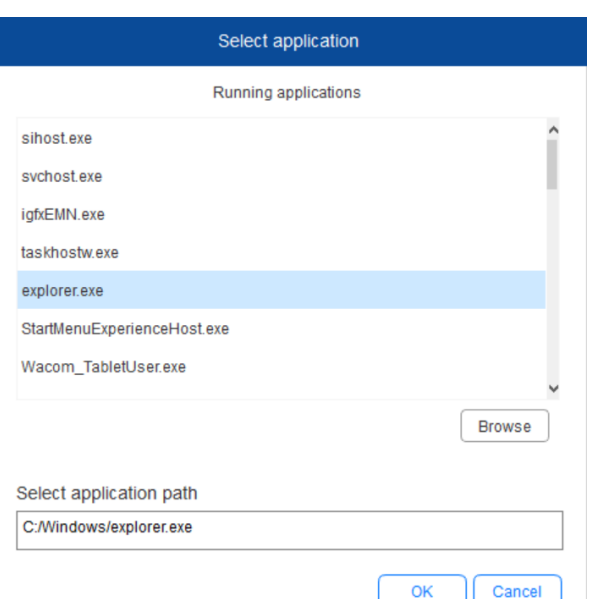

c. 画面の下部にある「OK」ボタンをクリックすると、選択したアプリケーションがアプリケー

ションバーに追加されます。

## **2.6 ペンの設定**

ペンが作業範囲内にある場合、ペンが自働的に認識され、ドライブに追加されます。復数のペ ンの認識に対応し、ペンごとにそれぞれ機能を設定できます。(違うモデルのペンのみ)

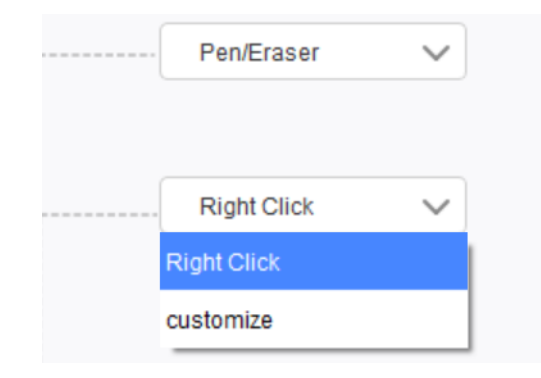

### **ペンキー:**

ここでペンキーの機能を設定します。ドロップダウンメニューをクリックして「カスタマイズ」 を利用することもできます。

**注:**

ペンがデバイスの作業エリア内にあるときは、キーをシングルクリックするだけで、ペンまた は消しゴムモードに切り替えられます。機能を切り替える場合、現在の機能が画面下部に表示 されます。

「カスタマイズ」機能で「マウスでコントロール」および「キーボードからの入力」を選択す

ると、コンビネーションキーの機能をカスタマイズすることができます。

#### **マウスでコントロール:**

ショートカートキーの設定.ここでマウスでのコントロールとキーボードキーを設定できます。 「キーボードシフト」と「左クリック」を選択すると、当該コンビネーションキー対応のソフ トウェアでショートカットアクションが有効になります。

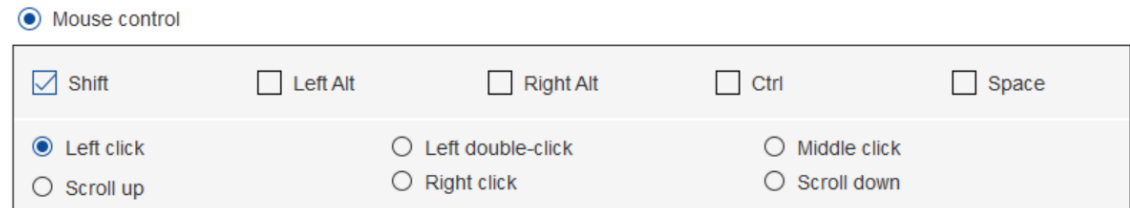

### **キーボードから入力:**

ここでキーボードショートカットを設定できます。たとえば、3D MAX ソフトウェアで Alt + A に設定すると、アライメントツールが使用できます。

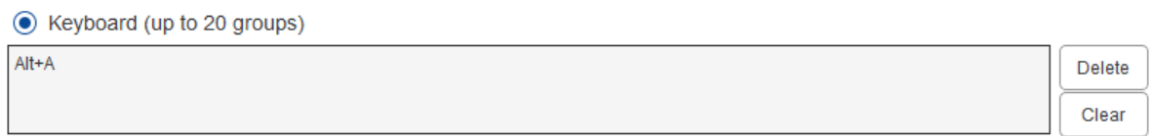

ここでは、複数のキーボードショートカットを設定することができます。ペンのボタンを押す と、設定したショートカット機能がすべて再実行されます。

赤色のボックスに表示される機能は、デバイスによって異なります。

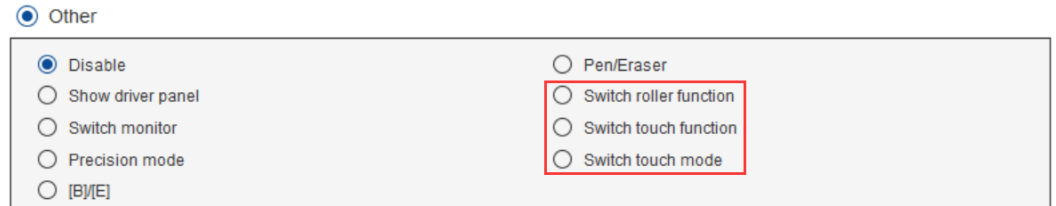

#### **高精度モード:**

高精度モードとは、デバイスの作業エリアを狭い領域に制限することです。この機能を利用す

ることで、エリアを絞ってより詳細な描画を作成することができるようになります。

#### **筆圧調整:**

筆圧の感度は、「出力」と「筆圧」のカーブを調整するか、ペンの硬さのスライダーを動かすこ とで調整することができます。

筆圧レベルは、現在の筆圧レベルを表示します。

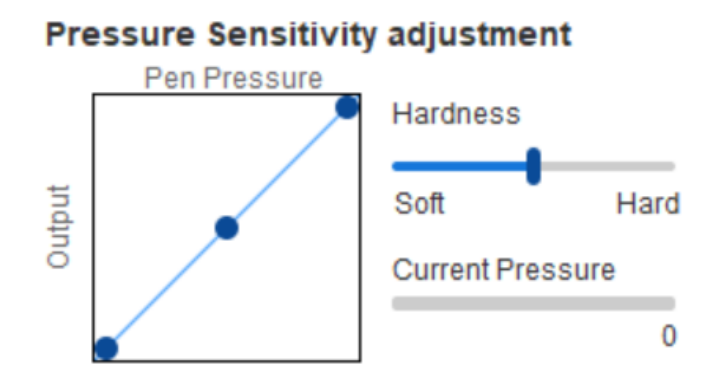

## **マウスモード:**

デフォルトではペンモードに設定されています。マウスモードを使用するにはここにチェック を入れます。選択後、カーソルの速度を調整することができます。

絶対モード(ペンモード): タブレットを基準としたペンの絶対位置を利用する方法です。タブレ ットの検出エリア上のペ ンの座標がそのまま画面に反映されます。

マウスモード(相対座標): このモードの操作方法は通常のマウスと同じです。

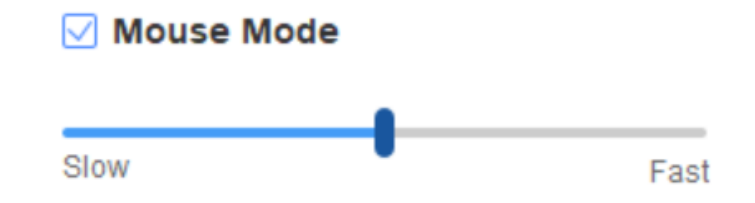

**Windows Ink:**

チェックボックスで「WindowsInk」の有効/無効を切り替えることができます。デフォルトで は ON ですが、使用するソフトにより WindowsInk への対応が異なります。

## **2.7 ショートカットキー**

本デバイスのショートカットキーを使用する場合は、入力方法を半角英数字モードに設定して ください。他のモードに設定すると正しく動作しない場合があります。

デバイスのショートカットキーは、Photoshop のコマンドキーをデフォルト値としています。 お客様のニーズに応じてショートカットキーをカスタマイズすることができます。デバイスに よってショートカットキーの数は異なります。

デバイスにホイールやタッチ機能がある場合は、ショートカットキーのいずれかを「リング切 替機能」 (対応する場合) に設定して、ホイールまたはタッチ機能を切り替えられるようにする ことをお勧めします。

#### **ショートカットキーのカスタマイズ:**

ドロップダウンメニューから「カスタマイズ」を選択すると、各ショートカットキーの機能を カスタマイズすることができます。設定手順はペンキーと同じです (「2.6 ペンの設定」を参照 してください)。

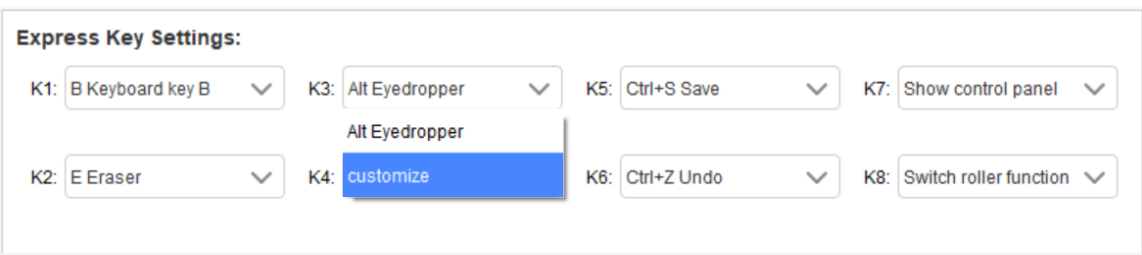

**2.8 ホイール/タッチパッド**

## **2.8.1 ホイール**

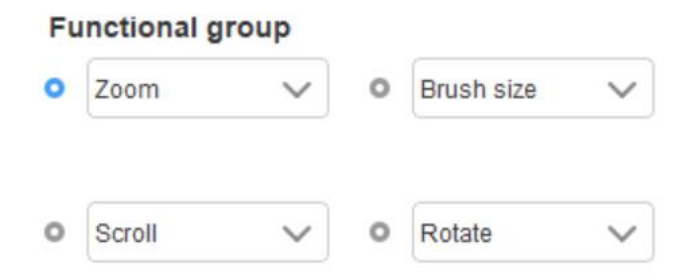

デフォルトの 4 つのグループに分かれた機能の中から、使用したい機能を選択します。この機 能をカスタマイズしたり、または無効に設定できます。

## **カスタマイズ:**

カスタム設定では、対応するキーの組み合わせに KL と KR を設定し、それらにカスタム名を付 けることができます。

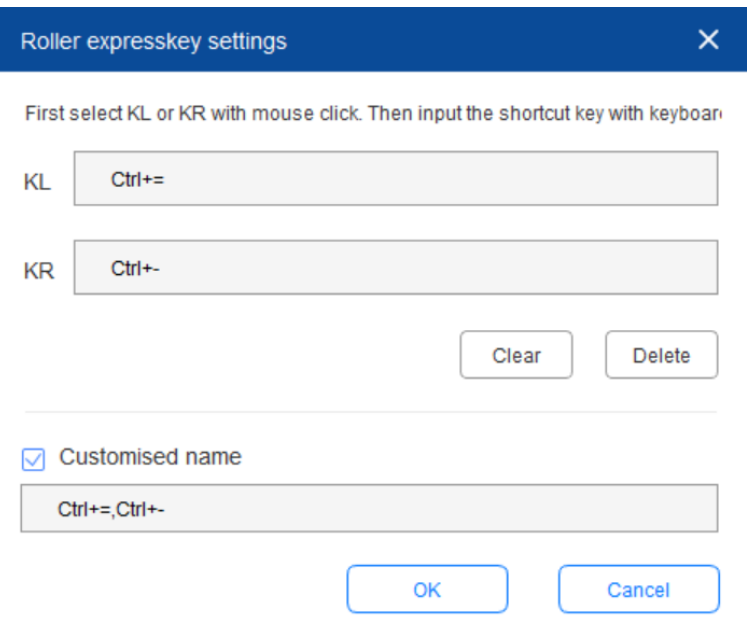

## **2.8.2 タッチパッド**

ホイールモード:設定手順はホイールと同じ(2.8.1 ホイールを参照)。

マウスモード:タッチパッドをマウスとして使用できます。

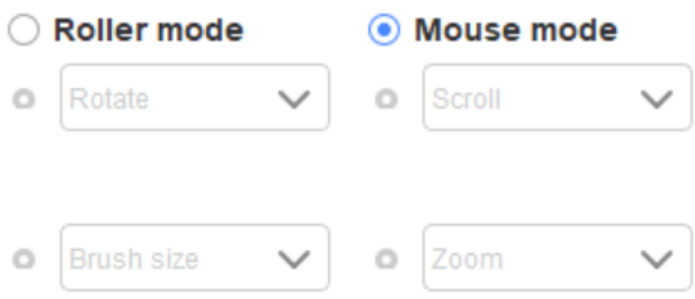

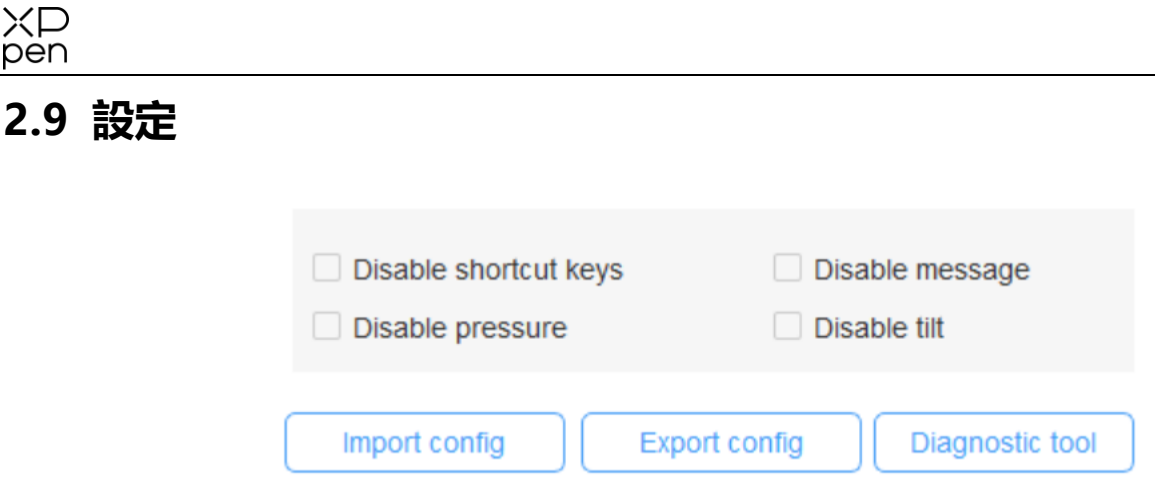

#### **ショートカットキーの無効化:**

すべてのショートカットキーの機能を閉じます。

#### **メッセージの無効化:**

ショートカットキー使用時に、この機能にチェックを入れると、画面下部にメッセージは表示 されません。

#### **筆圧の無効化:**

スタイラスぺンを使用する際にぺンの筆圧を無効化します。

#### **傾斜の無効化:**

スタイラスペンの傾き検知機能を無効にします。

#### **診断ツール:**

ドライバの使用中に不具合が発生した場合は、診断ツールを利用することができます。

#### **インポート&エクスポート設定:**

設定したショートカットキーなどの機能をインポートおよびエクスポートして保存したり、設 定を読み込んだりすることができます。

### **注:**

変更した機能をインポート&エクスポートする場合は、ドライバ画面の左側にある「OK」ボタ ンをクリックして、まず設定を保存してください。

**ご不明な点がございましたら、弊社サポートまでご連絡ください。**

- **公式サイト: www.xp-pen.jp**
- **メールサポート: servicejp@xp-pen.com**